*Sicherheitshinweise dem Handbuch zur Produktsicherheit entnehmen. Die komplette Bedienungsanleitung ist online verfügbar*

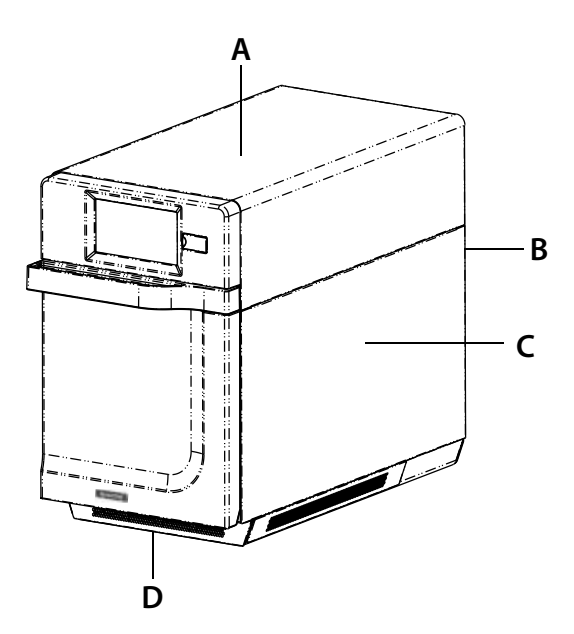

# Schalten Sie den Ofen auf "Vorheizen"

Dieser Ofen kann auf eine Temperatur zwischen 95° C (200 °F) und 270° C (520 °F) vorgeheizt werden.

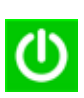

1. Der Ofen muss an die Steckdose angeschlossen sein. (*Bildschirm schaltet*  innerhalb von ca. 30 Sekunden auf "Standby-*Modus".)*

- 2. Tippen Sie auf das grüne "Power"-Symbol zum Einschalten.
- 3. Auf dem Display erscheint die Vorheiztemperatur des Ofens.

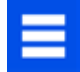

Tippen Sie erneut auf die Einschalttaste, um das Vorheizen zu unterbrechen, oder auf das blaue Menü-Symbol, um Hauptmenü und die Benutzeroptionen aufzurufen.

### Abstand zum Ofen

- A. An der Oberseite des Ofens muss der Abstand mindestens 5,1 cm (2 ") betragen. Um den Ofen herum muss eine angemessene Luftzirkulation gegeben sein, damit die Elektrokomponenten abkühlen. Bei eingeschränktem Luftstrom funktioniert der Ofen möglicherweise nicht richtig und die Lebensdauer der elektrischen Teile verkürzt sich.
- B. An der Ofenrückseite ist kein Abstand erforderlich.
- C. Seitlich am Ofen muss der Abstand mindestens 1,27 cm (1/2") betragen.
- D. Stellen Sie den Ofen so auf, dass sich die Unterseite in mindestens 91,5 cm Höhe (3 Fuß) über dem Boden befindet.

# Pflege- und Reinigungsgrundlagen

*Ausführliche Anweisungen und Empfehlungen finden Sie in der Bedienungsanleitung (online verfügbar)*

Tragen Sie bei der Reinigung immer Handschuhe und Schutzbrille.

Verwenden Sie immer empfohlene Reinigungsmittel: *Feuchtes Tuch, Plastik-Scheuerschwamm, ACP Ofenreiniger (CL10) und ACP Oven Shield Ofenschutz (SH10).*

Lassen Sie den Ofen und das Zubehör vor der Reinigung abkühlen.

Verwenden Sie **KEINE** ätzenden Reinigungsprodukte

Verwenden Sie KEIN Wasserdruck-System zur Reinigung.

Sprühen Sie Reinigungsmittel **NICHT** in Öffnungen im Ofen.

# Garen mit vorprogrammierten Menüpunkten

- 1. Nach dem Vorheizen des Ofens auf die gewünschte Temperatur die Tür öffnen, Gericht in den Ofen stellen und Tür schließen
- 2. Zum Menüpunkt für das gewünschte Gericht scrollen und darauf tippen. Der Garvorgang beginnt und der Bildschirm zeigt die verbleibende Garzeit an.

*Hinweis: Wenn "Warnung Vorheizen" aktiviert ist, und die Vorheiztemperatur von der Standard-Vorheiztemperatur abweicht, unterbricht die Steuerung den Garzyklus.* 

3. Am Ende des Garzyklus piept der Ofen und zeigt eine Animation an. Das Gericht aus dem Ofen nehmen.

# Manuelles Kochen

#### **Hinweis: Manuelles Kochen muss bei den Nutzeroptionen aktiviert sein (siehe Seite 6 )**

Verwenden Sie "Manuelles Kochen", wenn eine bestimmte eingegebene Zeit sowie eine bestimmte Garstärke gewünscht sind. Diese Option ist sehr nützlich, wenn Sie mit neuen Lebensmitteln experimentieren. Die maximale Gesamt-Garzeit beträgt 99:99 (100 Minuten und 39 Sekunden).. Mikrowelle und Lüfterkönnen auf verschiedene Leistungsstufen von 0–100 % eingestellt werden.

*Hinweis: Sie können Rezepte auch mit der ACP-Programmieranwendung erstellen und bearbeiten.*

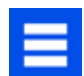

1. Wenn der Ofen vorgeheizt ist, tippen Sie auf das blaue Menüsymbol.

*Hinweis: Um zu gewährleisten, dass dieser Ofen die gewünschte Temperatur erreicht, bevor der Garzyklus beginnt, in den Benutzeroptionen "Warnung Vorheizen" aktivieren.*

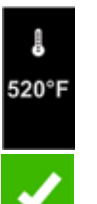

2. Tippen Sie auf die Option *"Manuelles Rezept"*.

3. Um die **Gartemperatur** für das Rezept zu ändern, berühren Sie das Temperatursymbol oben und geben Sie die neue Temperatur ein. Zwei häufig verwendete Temperaturen erscheinen als Schnellauswahl. Tippen Sie nach Eingabe einer Temperatur auf das grüne Häkchen.

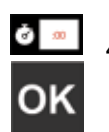

4. Geben Sie für Stufe 1 die **Garzeit** durch Berühren des Zeiteingabefelds ein. Ein Ziffernblock erscheint. Geben Sie die Zeit ein. Tippen Sie auf das "OK"-Symbol.

- 5. Wählen Sie die gewünschte **Mikrowellenleistung** durch Berühren des Eingabefelds für die Mikrowellenenergie aus. Wählen Sie aus den Optionen von 0 %–100 % aus.
- 6. Wählen Sie die gewünschte **Gebläse-Drehzahl** durch Berühren des Eingabefelds für die Gebläse-Drehzahl aus. Wählen Sie aus den Optionen von 0 %–100 % aus.
	- 7. RWiederholen Sie die Schritte 4 bis 6 für jede Kochstufe, wenn mehrere Kochphasen notwendig sind.

*Hinweis: Um zu speichern, ohne vorher zu kochen, tippen Sie auf das Speichern-Symbol. Folgen Sie den Anweisungen auf der nächsten Seite.* 

8. Öffnen Sie die Ofentür und stellen Sie das Gericht in den Ofen. Berühren Sie das grüne Häkchen, um mit dem Kochen zu beginnen.

Wenn der Koch-Zyklus abgeschlossen ist, öffnen Sie die Tür und entnehmen Sie das Gericht mit Topflappen und/oder einem Backschieber.

Die Anzeige kehrt zur manuellen Eingabemaske zurück. Siehe die Anleitung auf der nächsten Seite zum Speichern und Bearbeiten von Menüeinträgen für manuelles Kochen.

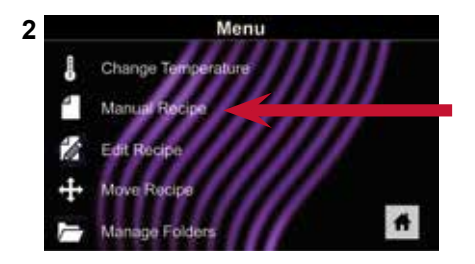

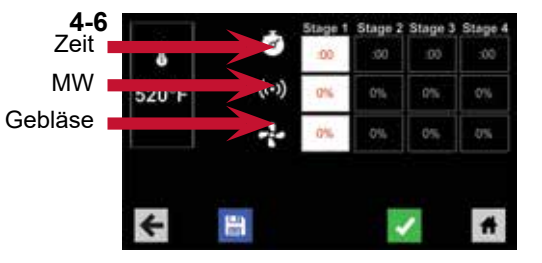

#### Speichern eines Menüelements für manuelles Kochen:

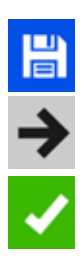

- Um die Einstellungen zu speichern und ein Menüelement zu erstellen, tippen Sie auf das blaue Speichern-Symbol.
- 2. Wählen Sie eine Hintergrundfarbe und ein Hintergrundbild, um das Menüelement anzupassen und tippen Sie auf dann den Pfeil nach rechts, um zum nächsten Bildschirm zu gelangen.
- 3. Benennen Sie das Rezept und tippen Sie zum Speichern auf das grüne Häkchen.
- 4. Als nächstes können Sie Menüeinträge berühren, halten und ziehen, um sie neu zu organisieren. Tippen Sie auf das grüne Häkchen, um diesen Schritt abzuschließen und den Menüpunkt zu speichern.

#### Ein vorhandenes Menüelement manuell bearbeiten:

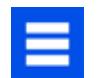

- 1. Tippen Sie auf das blaue Menü-Symbol am unteren Rand des Bildschirms.
- 2. Tippen Sie auf die Option *"Rezept bearbeiten"*.
- 3. Tippen Sie auf das gewünschte Rezept, das bearbeitet werden soll. Das Steuerelement führt Sie auf die Bildschirmseite für manuelles Bearbeiten, auf der Sie die Kocheinstellungen überarbeiten können.

而

**Um den Menüeintrag zu löschen***, tippen Sie auf das orangefarbene Mülleimer-Symbol. Tippen Sie zum Bestätigen auf das grüne Häkchen, oder tippen Sie auf das "X", um den Vorgang abzubrechen.*

4. *Hinweis:Überspringen Sie diesen Schritt, wenn Sie nichts kochen möchten.* 

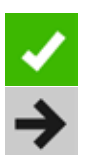

Öffnen Sie die Ofentür und platzieren Sie die Lebensmittel im Ofen. Berühren Sie dann das grüne Häkchensymbol, um den Garvorgang mit den überarbeiteten Menüeinstellungen zu starten. Die Anzeige kehrt am Ende des Garvorgangs zur manuellen Eingabemaske zurück.

5. Tippen Sie auf den nach rechts zeigenden Pfeil, um alle vorgenommenen Kocheinstellungen zu speichern und zum nächsten Bildschirm zu wechseln.

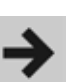

- 6. Falls gewünscht, wählen Sie eine andere Hintergrundfarbe und berühren Sie dann den rechten Pfeil, um ein Bild auf dem nächsten Bildschirm zu wählen. Berühren Sie dann den Pfeil nach rechts, um zum nächsten Bildschirm zu wechseln.
- 7. Falls gewünscht, ändern Sie den Namen des Rezeptes und tippen Sie dann auf das grüne Häkchen, um den Menüpunkt zu speichern.

#### Ein Rezept manuell verschieben:

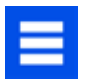

- Tippen Sie auf das blaue Menü-Symbol am unteren Rand des Bildschirms.
- 2. Berühren Sie die Option "Rezept verschieben".
- 3. Berühren, halten und ziehen Sie Rezepte an verschiedene Positionen auf dem Bildschirm

**2 Ein Rezept in einen Ordner verschieben:** Berühren, halten und ziehen Sie das Rezept in den Ordner.

**Ein Rezept aus einem Ordner verschieben:** Berühren, halten und ziehen Sie das Rezept an den oberen Rand des Bildschirms

*Hinweis: Hinweis: Bei größeren und komplexeren Menüs ist es möglicherweise einfacher, diese mit der ACP-Programmieranwendung zu erstellen und zu bearbeiten. Eine ausführliche Anleitung dazu finden Sie auf:* 

**acpsolutions.com/oven-**

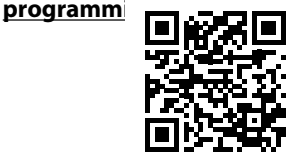

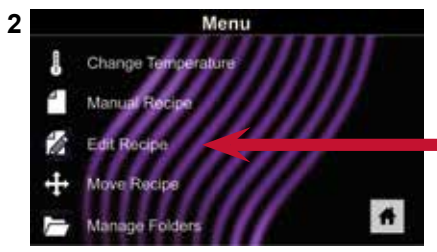

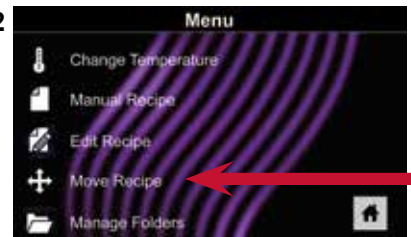

*Vorsicht: Das Hochladen einer neuen Datei überschreibt die vorhandenen Elemente im Ofen. Um sicherzustellen, dass keine Elemente verloren gehen, sichern Sie die Dateien zuerst auf einem USB-Stick.*

### Das Menü auf einen USB-Stick exportieren

1. Tippen Sie auf das blaue Menü-Symbol am unteren Rand des Bildschirms.

- 2. Scrollen Sie nach unten und berühren Sie die Option *"Datei laden"*
- 3. Wenn Sie dazu aufgefordert werden, stecken Sie den USB-Stick in den USB-Anschluss
- 4. Wenn Sie dazu aufgefordert werden, wählen Sie "Dateien exportieren" aus. Der Bildschirm "Dateien werden kopiert" erscheint. Nehmen Sie den USB-Stick nicht heraus, bis der Bildschirm "Erfolg" erscheint.
- 5. Nachdem die Datei kopiert wurde, tippen Sie auf das "Startbildschirm"-Symbol, um zum Hauptbildschirm zurückzukehren. Entfernen Sie den USB-Stick. Die Einstellungen und Produkte werden auf den USB-Stick geladen und können in der ACP-Programmieranwendung verwendet werden.

#### Das Menü in der ACP-Programmieranwendung öffnen

*Hinweis:Eine umfassende Anleitung finden Sie online im Benutzerhandbuch für die ACP-Programmieranwendung*

- 1. Stecken Sie den USB-Stick in den USB-Anschluss am Computer.
- 2. Öffnen Sie die ACP-Programmieranwendung.
- 3. Wählen Sie "Datei", dann "Öffnen". Navigieren Sie zum USB-Stick. Wählen Sie die Menüdatei aus und öffnen Sie sie.

#### Importieren Sie das Menü über den USB-Stick

- 1. Tippen Sie auf das blaue Menü-Symbol am unteren Rand des Bildschirms.
- 2. Scrollen Sie nach unten und berühren Sie die Option "Datei laden"

*Vorsicht: Das Hochladen einer neuen Datei überschreibt die vorhandenen Elemente im Ofen. Um sicherzustellen, dass keine Elemente verloren gehen, sichern Sie die Dateien zuerst auf einem USB-Stick.*

- 3. Wenn Sie dazu aufgefordert werden, stecken Sie den USB-Stick in den USB-Anschluss
- 4. Berühren Sie die gewünschte Datei, die hochgeladen werden soll.
- 5. Nachdem die Datei hochgeladen wurde, tippen Sie auf das "Startbildschirm"-Symbol, um zum Hauptbildschirm zurückzukehren. Einstellungen und Menüelemente sind jetzt geladen und einsatzbereit.

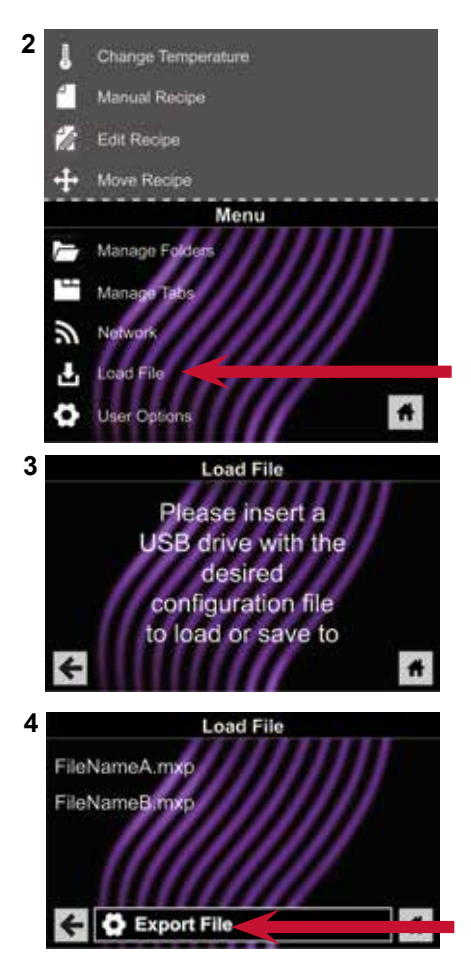

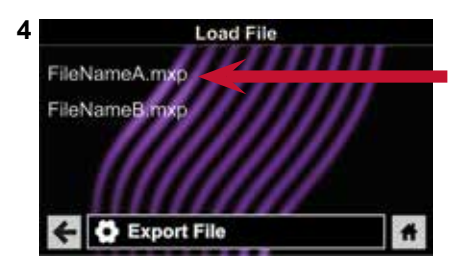

#### Den Ofen mit dem Netzwerk verbinden:

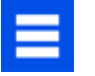

- 1. Tippen Sie auf das blaue Menü-Symbol am unteren Rand des Bildschirms.
- 2. Tippen Sie auf die Option *"Netzwerk"*.
- 3. Mit dem Netzwerk Ihrer Wahl, Ethernet oder WLAN, verbinden:

#### Verbindung über WLAN:

- Aktivieren Sie WLAN-Funktion, indem Sie auf die Option "Ein" klicken.
- Wählen Sie das gewünschte WLAN-Netzwerk aus. Geben Sie das Netzwerk-Passwort ein. Wenn das Netzwerk nicht sofort angezeigt wird, tippen Sie auf "Suchen", um das WLAN-Netzwerk zu finden.

#### Verbindung über Ethernet:

• Stellen Sie sicher, dass das Ethernet-Kabel an der Rückseite des Ofens angeschlossen und in die Wandsteckdose eingesteckt ist. Falls erforderlich, ziehen Sie den Plastikstöpsel vorsichtig mit einer Zange vom Ethernet-Port hinten rechts am Ofen ab. Schließen Sie das Ethernet-Kabel an.

#### Einen Computer über WLAN/Ethernet mit dem Ofen verbinden:

- 1. Verbinden Sie den Computer mit demselben Netzwerk und geben Sie das Passwort ein.
- 2. Eine IP-Adresse wird auf dem Ofen-Bedienfeld angezeigt, sobald er mit dem Netzwerk verbunden ist. Öffnen Sie ein Internet-Browser-Fenster auf dem Computer und geben Sie die IP-Adresse genau so ein, wie sie auf dem Ofen-Bildschirm erscheint.
- 3. Geben Sie Ihre Anmeldedaten ein:

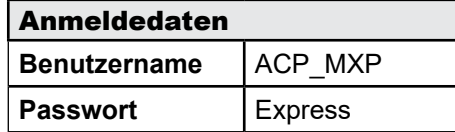

4. Ofen und Computer sind jetzt verbunden.

#### Rezeptinformationen über WLAN/Ethernet übertragen:

1. Klicken Sie nach Anschließen des Computers an den Ofen und nach der Anmeldung auf die Registerkarte "Rezepte hochladen" im Browserfenster.

*Vorsicht: Das Hochladen einer neuen Datei überschreibt die vorhandenen Elemente im Ofen. Um sicherzustellen, dass keine Elemente verloren gehen, sichern Sie die Dateien zuerst auf einem USB-Stick.*

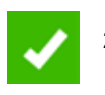

2. Folgen Sie zum Upload der Menüdatei den auf der Webseite beschriebenen Schritten. Tippen Sie auf das grüne Häkchen-Symbol.

3. Sobald die Datei vollständig hochgeladen wurde, erscheint die Meldung *"Hochladen erfolgreich!"* Die Rezepte werden importiert, sobald der Ofen in Bereitschaftsmodus geht."

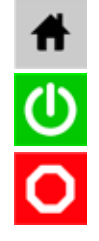

4. Um das Gerät in den Bereitschaftsmodus durchzuschalten, tippen Sie auf das Startsymbol und dann auf das grüne Einschaltsymbol. Der Ofen beginnt nun mit der Abkühlung. Tippen Sie auf das rote Stopp-Symbol, um zum Startbildschirm zurückzukehren. Einstellungen und Menüelemente sind jetzt geladen und einsatzbereit.

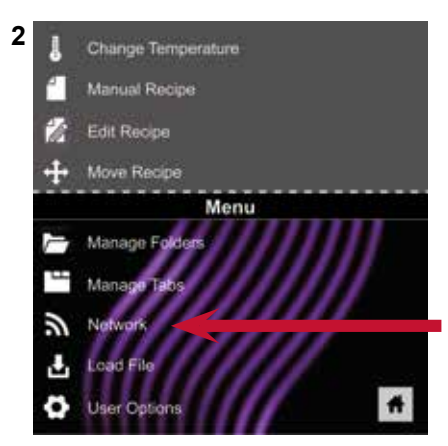

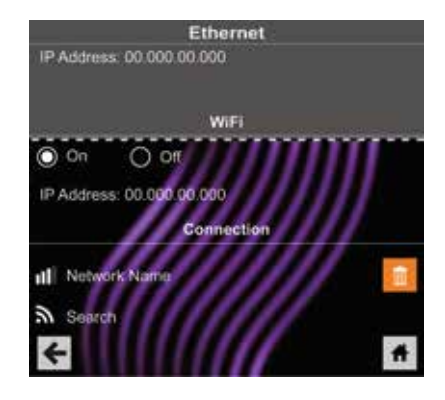

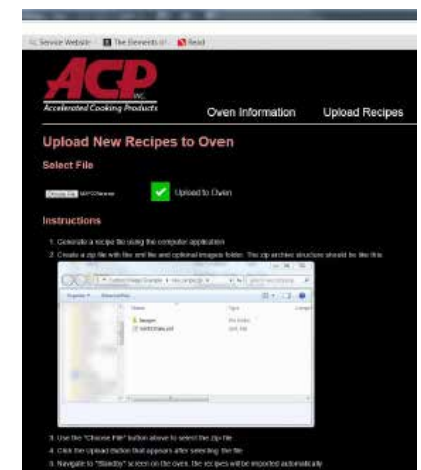

©2019 ACP, Inc. Cedar Rapids, IA 52404 Komplette Produktdokumentation unter: www.acpsolutions.com

Teile-Nr, 20217606 Original-Anleitung

Es gibt mehrere Optionen, die Sie ändern können, um den Ofeneinsatz an Ihren Betrieb anzupassen. Die folgende Tabelle zeigt die Standard-Benutzeroptionen an; die Werkseinstellung für jedes Modell ist in Fettschrift dargestellt.

#### Auf Benutzeroptionen zugreifen und diese ändern:

- 1. Tippen Sie auf das blaue Menü-Symbol am unteren Rand des Bildschirms.
- 2. Scrollen Sie nach unten und tippen Sie auf "Benutzeroptionen."

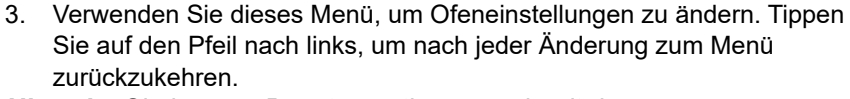

*Hinweis: Sie können Benutzeroptionen auch mit der ACP-Programmieranwendung ändern.* 

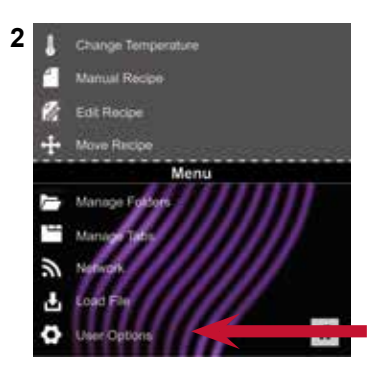

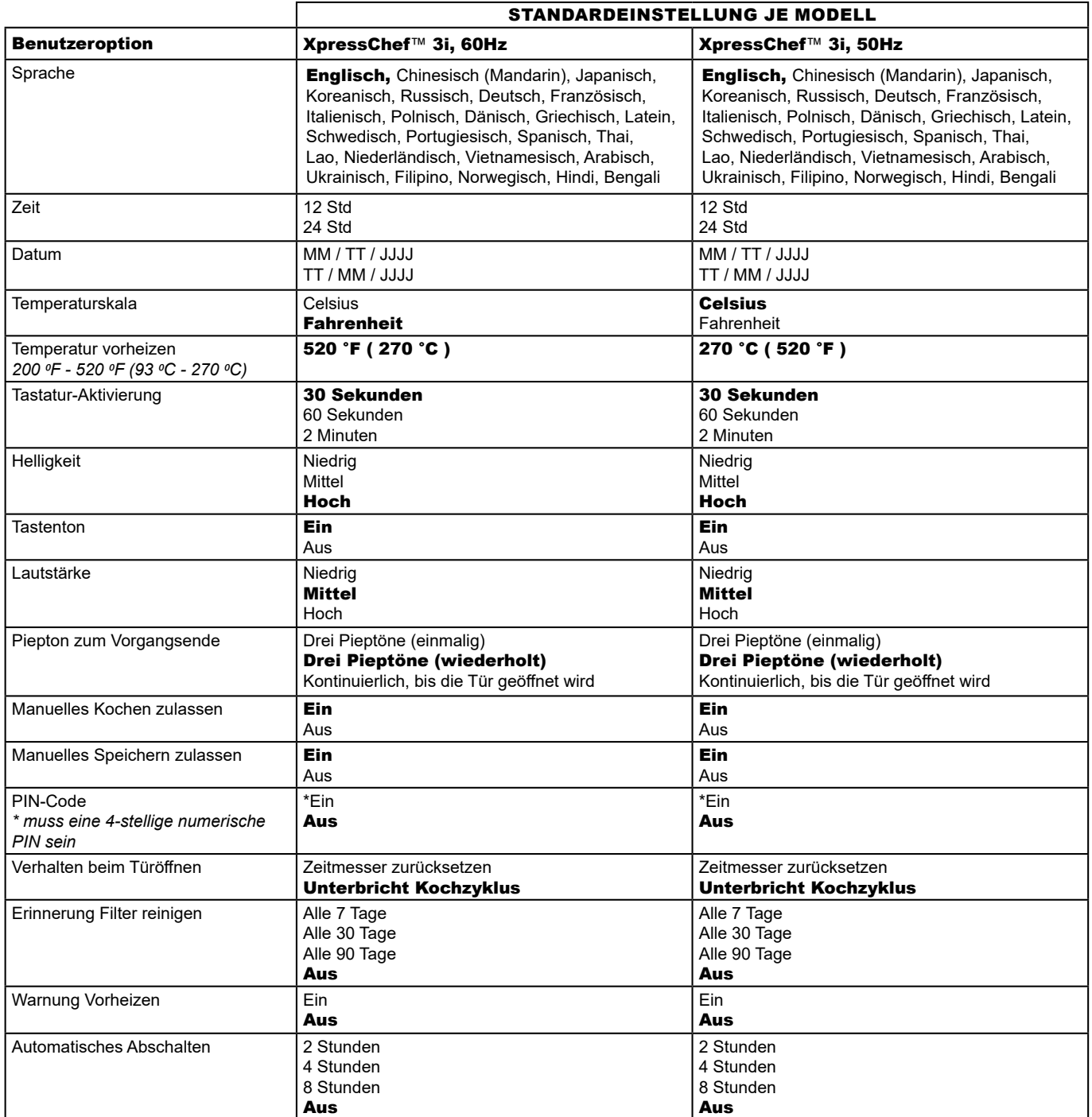

Komplette Produktdokumentation unter: www.acpsolutions.com

6